# 财务查询篇

#### 一、财务查询地址

"数字校园——财务查询与预约报销——财务查询"

#### 二、项目财务查询步骤

1.选择"项目成组查询"

2. "查询功能"里进行角色选择: 部门/二级学院查询或项目负责人查询

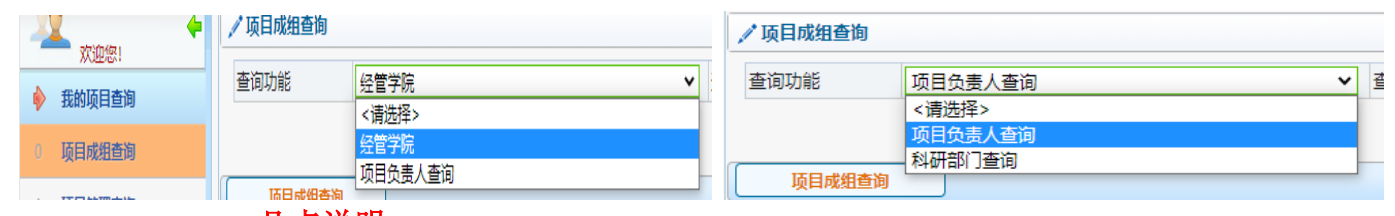

# 几点说明:

▲部门/二级学院财务联络员以及部分部门老师已设置多个角色选择权限;

▲二级学院查询可查询二级学院可使用的项目经费;

 ▲部门查询主要指人事处、科技处、教务处除了本部门项目外,还可查询 全校立项的个人项目;

 ▲项目负责人查询包括:部门/二级学院负责人负责的项目,教师作为项目 负责人负责的项目。

#### 3.过滤全零项目选"否"

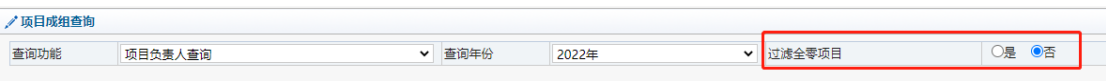

### 4.点击"项目成组查询",显示可查询项目及余额

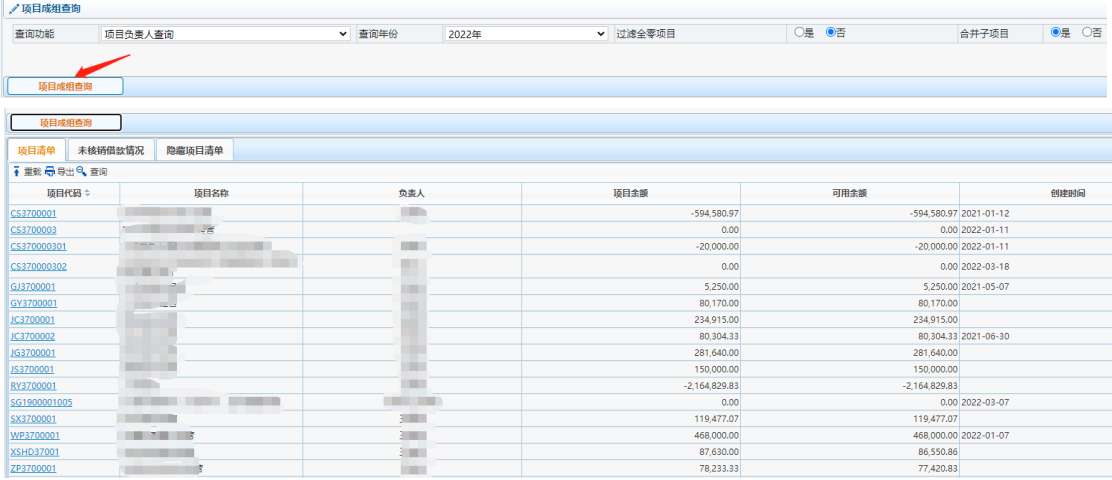

关于余额的几点说明:

▲因财务系统对不同类型的项目预算指标处理方式不同,项目余额有正数 和负数两种显示方式。正数表示项目预算额度扣除支出数后的余额;负数表示项 目的已支出数。

▲如果是正数:可用余额是指扣除了预约冻结数的项目余额,项目余额是 指未扣除预约冻结数的项目余额。

▲如果是负数: 可用余额是指含预约冻结数的项目支出数,项目余额是指 未包含预约冻结数的项目支出数。

5.点击具体项目代码-预算执行情况,查询项目收支明细。

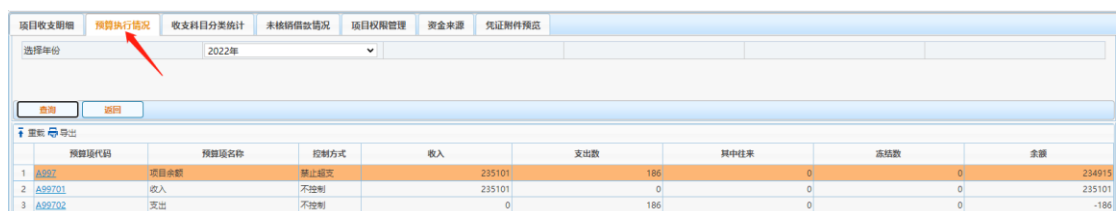

## 三、财务查询权限设置

1. 项目负责人授权财务查询权限: 指将财务查询权限授权给其他老师。

步骤:项目成组查询—选择具体项目—选择项目权限管理,录入被授权人工 号和姓名,被授权人就可以有查询该项目的权限。

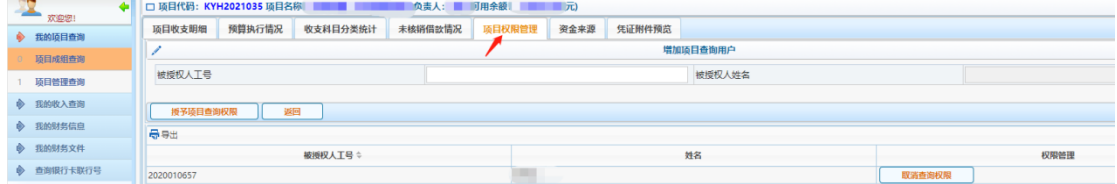

### 2. 被授权人可在"项目管理查询"里进行项目查询

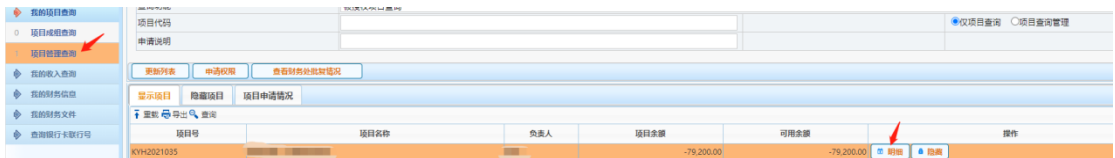